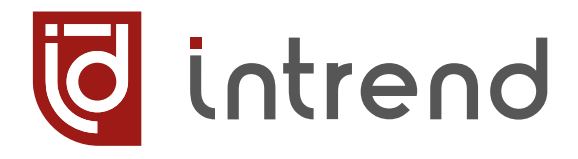

РУКОВОДСТВО ПО ЭКСПЛУАТАЦИИ

# **ITMFS-8x8H2A**

Бесподрывный матричный коммутатор

8x8 HDMI 4K/60 и аудио с функцией видеостены

**УВСН.468364.088 РЭ**

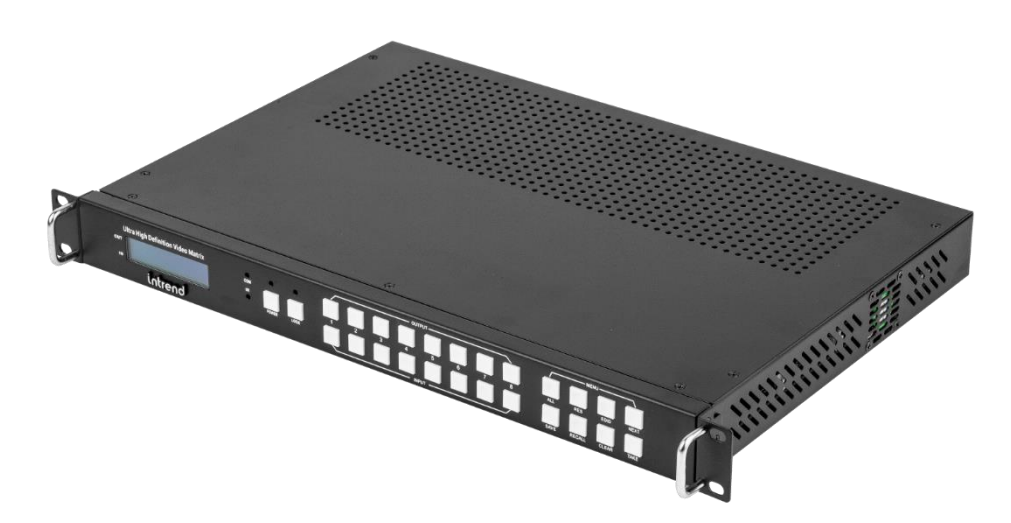

#### **Сведения об авторских правах**

#### ©2023 ООО «Аувикс»

Все права защищены. Данный документ может передаваться и воспроизводиться только целиком и в неизменённом виде. Ни одна отдельная часть этого документа не может быть воспроизведена или передана каким-либо образом без письменного разрешения ООО «Аувикс».

#### **Сведения о товарных знаках**

«Аувикс», «AUVIX», «InTrend» и соответствующие графические логотипы являются товарными знаками или зарегистрированными товарными знаками ООО «Аувикс».

# **1 Введение**

Российская компания AUVIX выпускает широкий ассортимент продукции для применения на рынке профессиональных аудио-видео систем. Вся продукция производится на территории Российской Федерации на современном оборудовании, с использованием новейших технологий и отвечает самым высоким требованиям по качеству и надёжности. Продукция согласуется со стандартами РФ, имеет все необходимые сертификаты соответствия и сопровождается подробной эксплуатационной документацией. Компания AUVIX делает всё возможное для того, чтобы её продукция отвечала самым строгим требованиям, предъявляемым российскими и зарубежными заказчиками в реальных проектах.

## **1.1 Рекомендации по мерам безопасности**

- Внутри устройства отсутствуют составные части, обслуживаемые пользователем.
- Используйте только сетевой адаптер или кабель электропитания, поставляемый вместе с устройством.
- Не открывайте корпус устройства. Высокое напряжение может вызвать удар электрическим током. Допускается техническое обслуживание устройства только квалифицированным персоналом.
- Перед установкой устройства отключите электропитание и отсоедините устройство или его адаптер питания от розетки электросети.

## **1.2 Сведения о сертификации**

Изделие сертифицировано на соответствие требованиям Таможенного Союза:

- **ЕДЕ •** ТР ТС 004/2011 «О безопасности низковольтного оборудования»
- ТР ТС 020/2011 «Электромагнитная совместимость технических средств»

# **2 Назначение**

Прибор представляет собой презентационный неблокирующий матричный коммутатор для сигналов HDMI, позволяющий направить на каждый из 8 выходов сигнал с любого из 8 входов. Полоса пропускания видеосигнала в 18 Гбит/с позволяет передавать сигналы с разрешением до 4K, 60 Гц (4:4:4). Дополнительно поддерживается эмбедирование аналогового стереозвука на входах прибора и деэмбедирование аналогового и цифрового стереозвука на его выходах. Кроме того, параллельно с сигналами HDMI, прибор коммутирует сигналы ИК-управления.

Прибор обеспечивает высококачественное, быстрое и бесподрывное переключение сигнала на своих выходах. Дополнительно выходы могут быть переведены в режим драйвера видеостены, с гибкой системой объединения экранов и возможностью поворота изображения на 180°. Беспроблемное подключение источников сигнала обеспечивается интеллектуальной обработкой EDID на входах прибора.

- Соответствие требованиям стандартов HDMI 2.0 и HDCP 1.4 и 2.2
- Для видеосигнала HDMI поддерживаются разрешения до 4K, 60 Гц в форматах RGB, YUV(4:4:4), YUV(4:2:2) , YUV(4:2:0)
- Функция драйвера видеостены
- Поддержка быстрого бесподрывного, незаметного переключения между входами
- **Обработка и запоминание EDID**
- Эмбедирование и деэмбедирование стереозвука
- **Маршрутизация сигналов ИК-управления; выполняется одновременно с коммута**цией видео
- Управление кнопками на передней панели с использованием ЖК-дисплея, дистанционное управление по RS-232 и TCP/IP, в том числе через встроенные веб-страницы, управление с помощью ИК-пульта (в комплекте)
- Бесплатное программное обеспечение (ПО) для настройки и управления прибором
- Открытый протокол управления допускает интеграцию с любыми внешними системами управления

# **3 Описание**

## **3.1 Передняя панель прибора**

# **Ultra High Definition Video Matr**i intrend

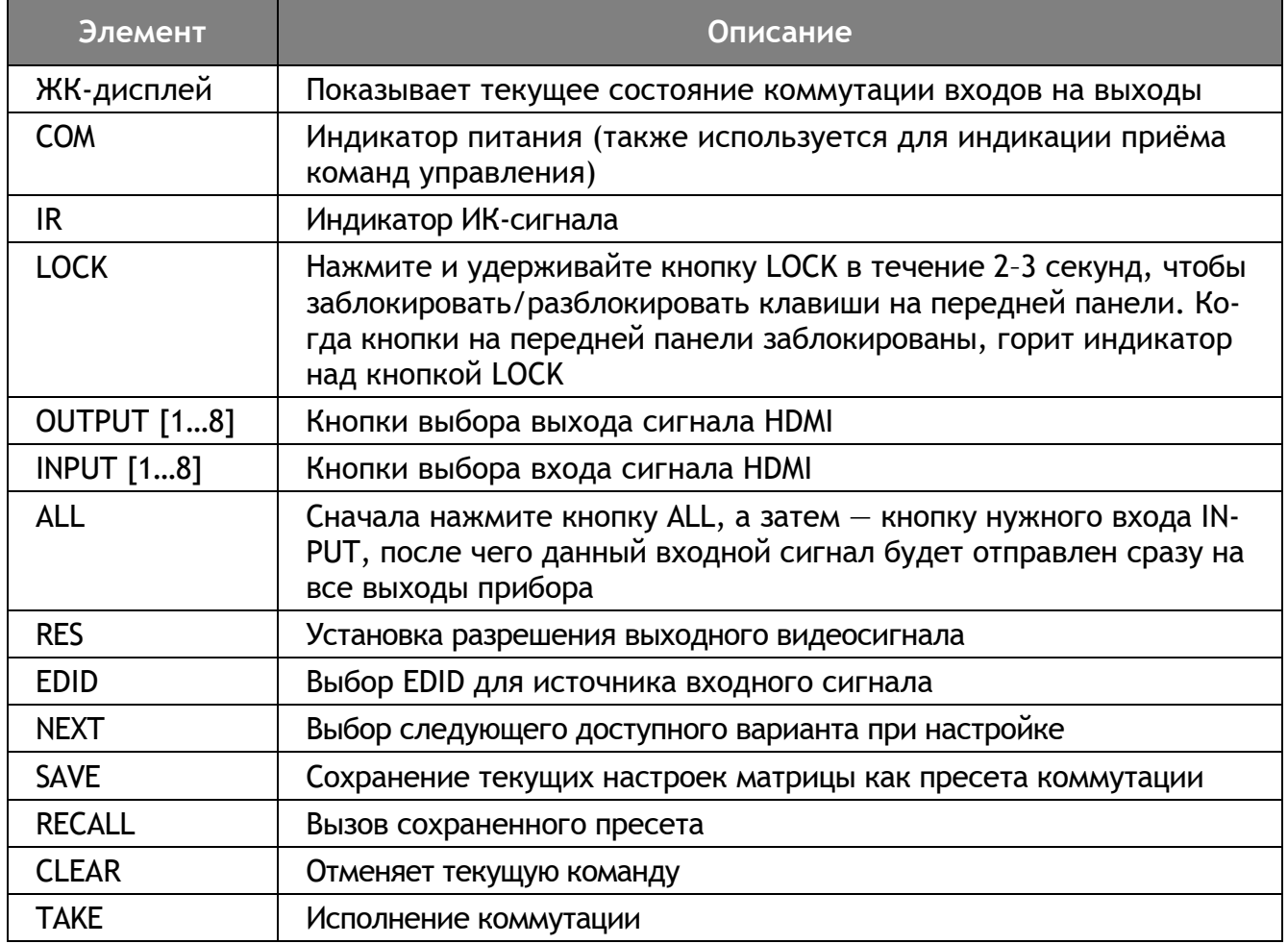

Использование элементов передней панели:

- **•** Нажмите кнопку OUTPUT [n], далее INPUT [m], далее TAKE, и вход m будет скоммутирован на выход n.
- **Нажмите кнопку ALL, далее INPUT [m], далее TAKE, и вход m будет скоммутиро**ван на все выходы одновременно.
- **Нажмите кнопку SAVE, далее OUTPUT [n], чтобы сохранить текущее состояние** поля коммутации/настроек видеостены в памяти прибора как «пресет n». Система поддерживает сохранение до 8 пресетов (при использовании кнопок; при дистанционном управлении пресетов может быть больше).
- **Нажмите кнопку RECALL, далее OUTPUT [n], чтобы вызвать из памяти прибора** «пресет n».

Нажмите кнопку RES, далее OUTPUT [n], далее NEXT (несколько раз), далее TAKE, чтобы изменить разрешение на выходе n. В зависимости от числа нажатий на кнопку NEXT будет установлено одно из следующих разрешений:

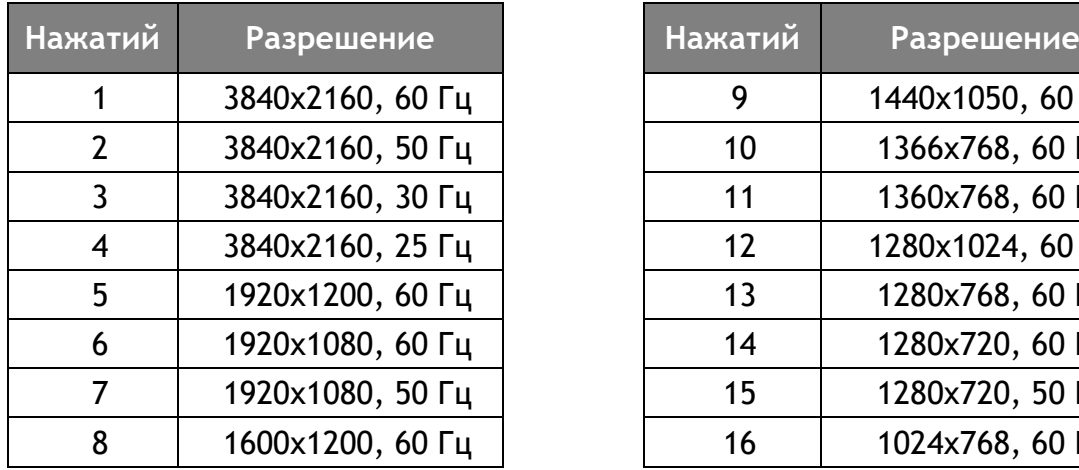

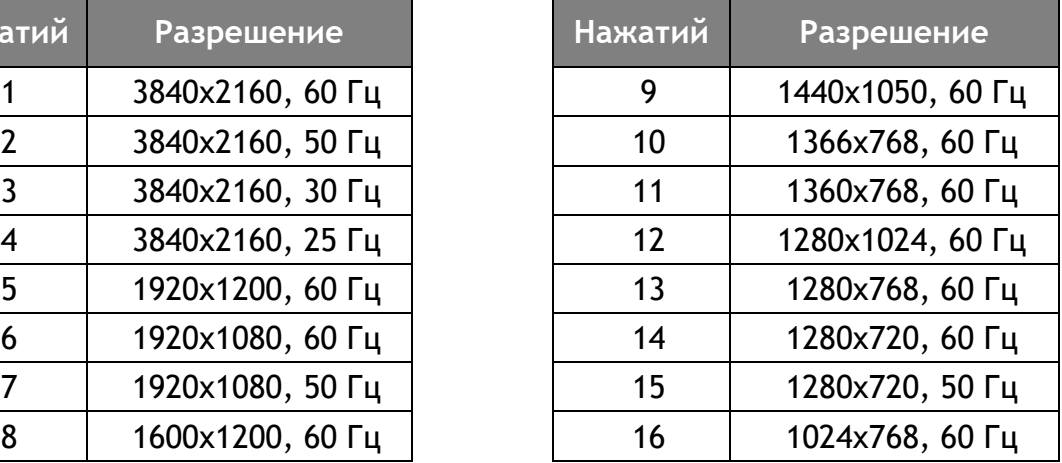

**T**intrend

Нажмите кнопку EDID, далее INPUT [n], далее NEXT (несколько раз), далее TAKE, чтобы изменить EDID на входе n. В зависимости от числа нажатий на кнопку NEXT в EDID будет установлено одно из следующих разрешений по умолчанию:

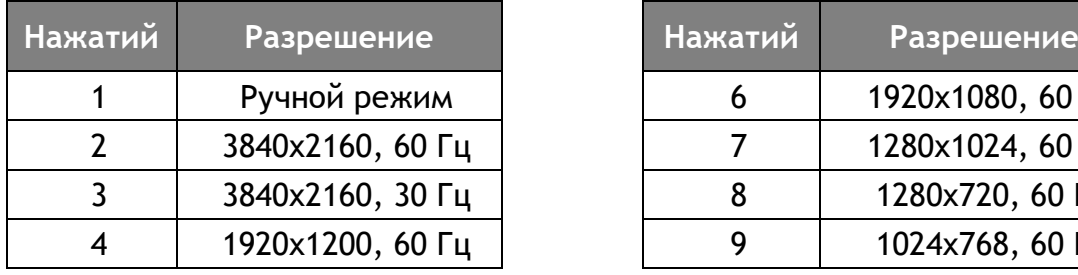

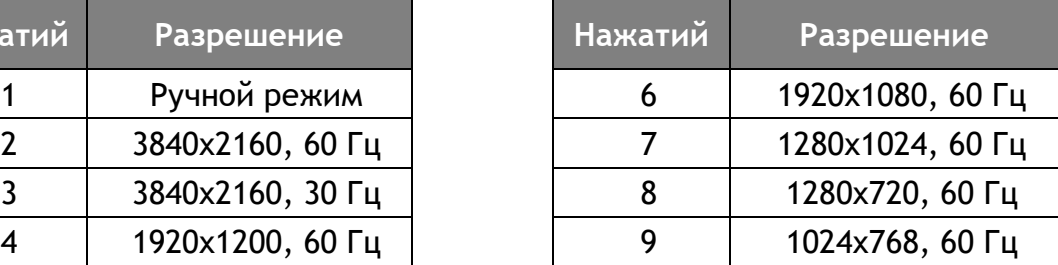

Вариант «Ручной режим» для EDID заключается в загрузке набора данных EDID через служебное ПО (будет описано далее).

#### **Методы блокировки кнопок на передней панели кнопкой LOCK**

- При нажатии и удержании кнопки LOCK в течение 2-3 с прибор блокирует или разблокирует сразу все остальные кнопки на передней панели.
- При разблокированных кнопках, при нажатии и удержании кнопки LOCK в течение 6 с прибор переходит в режим тонкой настройки блокировок. На ЖК-дисплее отображаются прочерки «—» для позиций (кнопок OUTPUT и INPUT), которые разблокированы в данный момент. Нажимайте нужные кнопки OUTPUT и INPUT, на индикаторе будут выводиться их номера, что означает их блокировку. Когда все нужные кнопки выбраны, нажмите TAKE. Будут заблокированы только выбранные кнопки. В данном режиме индикатор LED не горит. Для выхода из данного режима блокировки повторите процедуру и разблокируйте нужные кнопки.

# **3.2 Задняя панель прибора**

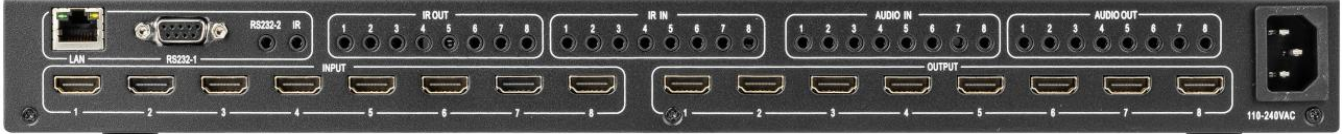

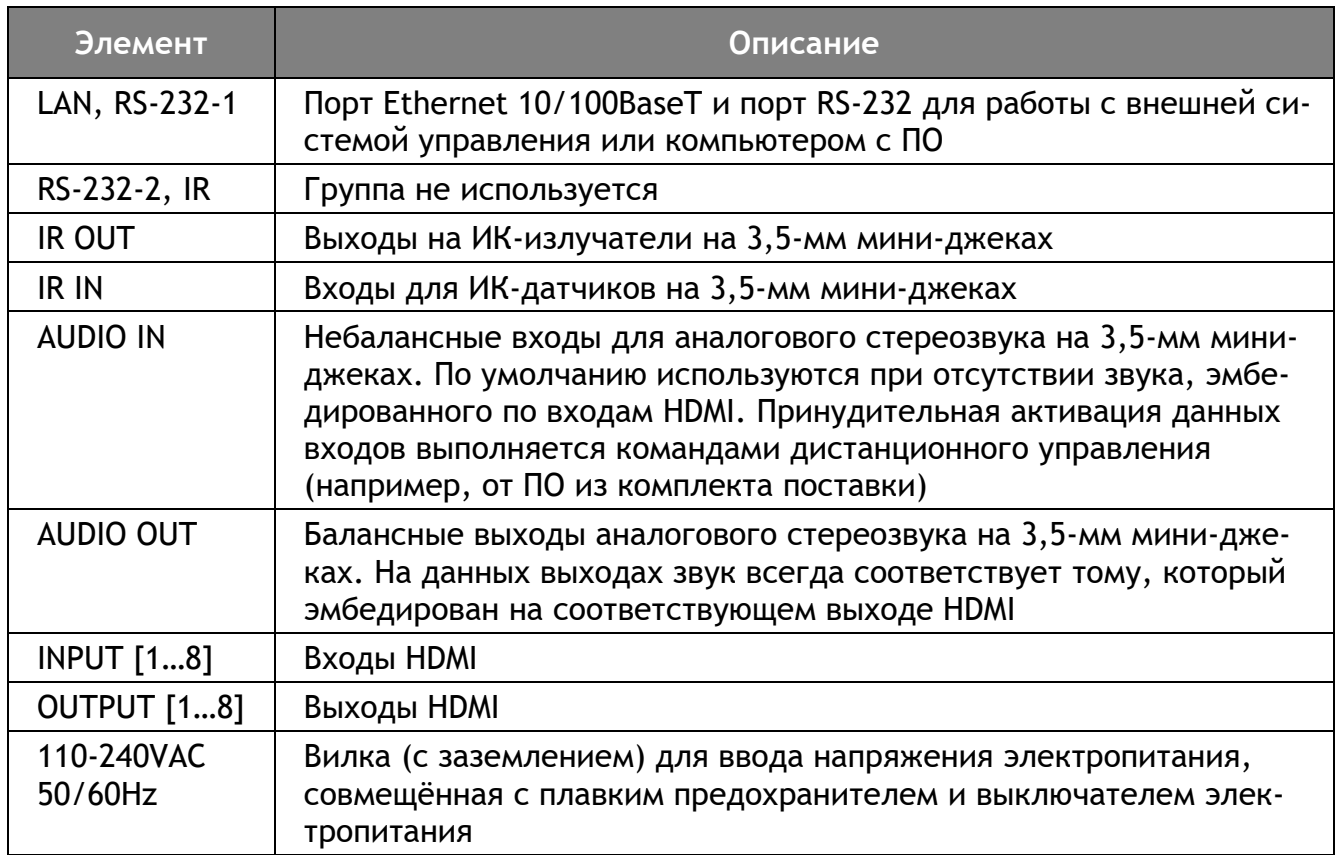

## **3.3 Подключение и использование ИК-датчиков и ИКизлучателей**

Ниже показана схема подключения ИК-датчика (приёмника ИК-команд) или ИК-излучателя.

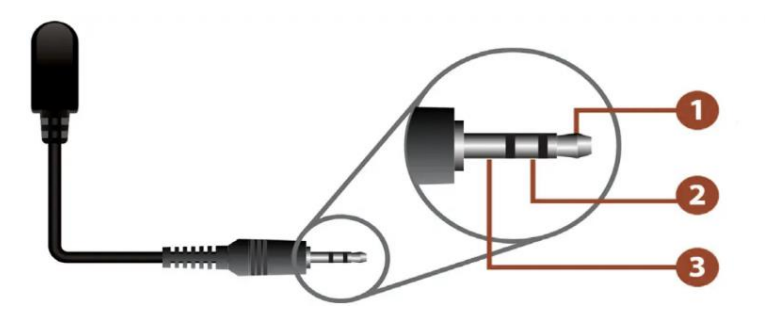

- **1. Сигнал**
- **2. Питание датчика (для излучателя не используется)**
- **3. Земля**

Коммутация ИК-сигналов производится одновременно с HDMI-сигналами. При этом входы для датчиков IR IN коммутируются на выходы для излучателей IR OUT. Несколько входов могут одновременно работать на один выход. Пример коммутации показан ниже.

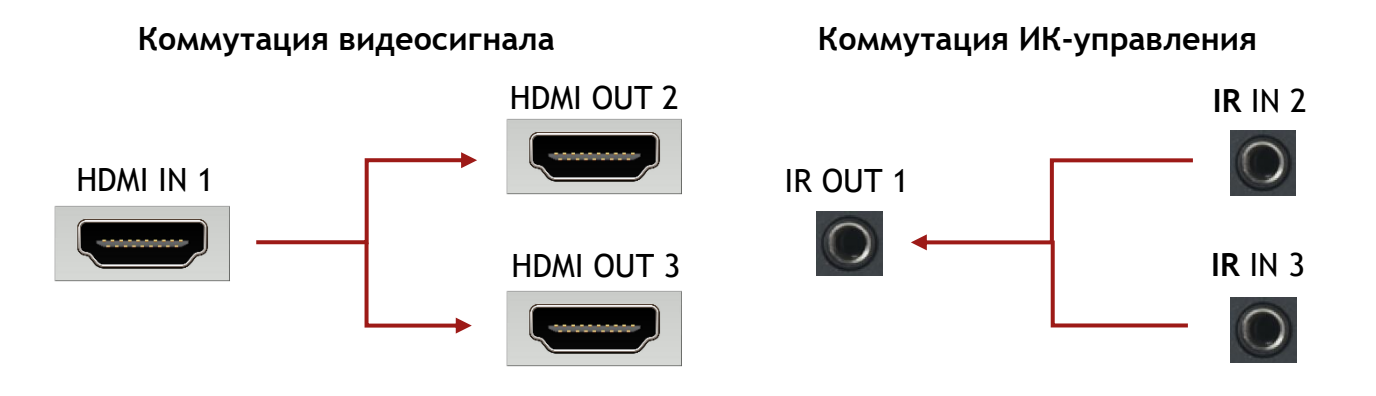

**3.4 Подключение звуковых входов и выходов**

intrend

Входные небалансные стерео аудиосигналы линейного уровня могут подаваться на розетки типа мини-джек (3,5 мм) со стандартной распайкой AUDIO IN. Режим использования входов устанавливается с помощью команд управления или с помощью ПО из комплекта поставки.

Выходные балансные стерео аудиосигналы линейного уровня можно снимать выходных розеток типа мини-джек (3,5 мм) со стандартной распайкой AUDIO OUT. Одновременно те же сигналы выводятся на цифровые выходы Toslink через тот же разъём (представляющий собой также и разъём Mini Toslink). Таким образом аналоговые и оптические аудиосигналы совмещены на одном разъёме. Оптические и аналоговые сигналы будут повторять соответствующий эмбедированный звук на выходах HDMI.

*ВНИМАНИЕ:* Аналоговые выходы поддерживают звук только в формате PCM Stereo. Многоканальные форматы не поддерживаются.

## <span id="page-7-0"></span>**3.5 Подключение портов управления**

Подключение порта RS-232 (например, от разъёма DB-9F для подключения к порту RS-232 на компьютере или кабеле RS-232—USB) осуществляется к разъёму RS232-1. Используются контакты разъема 2, 3 и 5. Скорость обмена 9600 бит/с.

В комплекте прибора поставляется переходник RS-232—USB с разъёмом DB-9M. При подключении к USB компьютера он определяется как com-порт и может работать с любым ПО, использующим com-порт.

Подключение локальной сети Ethernet 10/100BaseT может выполняться сетевым патч-кордом как напрямую к сетевой карте компьютера (например, для первоначальной настройки прибора), так и к сетевой инфраструктуре ЛВС (например, для штатного управления прибором).

Начальные заводские настройки прибора:

- Статический IP-адрес: 192.168.0.247 (DHCP выключено)
- Маска подсети: 255.255.255.0
- Шлюз: 192.168.0.1

Данные параметры можно изменить с помощью ПО из комплекта поставки прибора, а также на его веб-странице.

*ПРИМЕЧАНИЕ:* Разъёмы RS-232-2 и IR в группе управления на задней панели прибора зарезервированы на будущее и не работают.

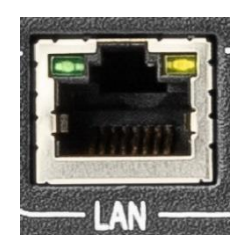

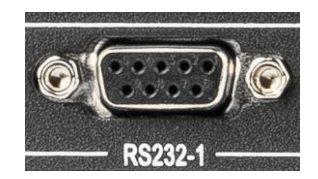

# **4 Управление с помощью ПО из комплекта поставки**

В комплект поставки прибора входит бесплатное программное обеспечение (ПО) для его первоначальной настройки. ПО также может использоваться при штатной эксплуатации прибора.

ПО поставляется вместе с прибором на электронном носителе (флеш-диске). При необходимости ПО можно также скачать с официального веб-сайта [www.intrend-av.ru.](http://www.intrend-av.ru/)

ПО работает под управлением ОС Microsoft Windows версии 7.0 и выше.

Запустите установочный файл InTrend\_CommSoftwareSetup.exe. Следуйте подсказкам на экране для установки ПО **Matrix** (предназначенного для данного прибора). Запуск ПО может осуществляться из меню «Пуск» или ярлыком «**InTrend Matrix**» с рабочего стола компьютера.

На сайте [www.intrend-av.ru](http://www.intrend-av.ru/) публикуются самые новые версии ПО (см. описание ПО на сайте). Текущую версию установленного ПО можно проверить после запуска ПО, на основной закладке («Матрица»), справа внизу над полем протокола (на иллюстрации показана версия ПО v1.4).

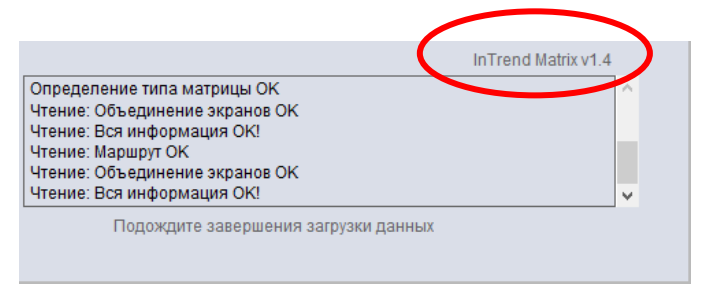

ПО имеет интерфейс на русском либо на английском языке. Выбор языка может быть выполнен из списка в правом верхнем углу основной закладки программы (после её запуска).

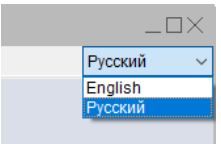

**T**intrend

## **4.1 Настройка связи с прибором**

- В приборе можно изменить параметры для ЛВС (IP). Проще всего это выполнить с использованием локальной сети.
- Подключите прибор к ЛВС Ethernet напрямую к компьютеру или в тот же сетевой коммутатор.
- Перейдите на закладку «Настройки сети» и нажмите кнопку «Поиск (ЛВС)».

*ВНИМАНИЕ!* На данной закладке можно изменить IP-параметры даже для прибора, имеющего иную подсеть. По умолчанию прибор имеет параметры IP, приведённые в [разделе](#page-7-0)  [3.5](#page-7-0). Для правильной штатной работы сетевая карта компьютера должна быть настроена на ту же подсеть IPv4, что и данный прибор. При необходимости выполните такую настройку здесь.

Обнаруженный в сети прибор будет выведен в списке поиска (может быть обнаружено и несколько приборов). Выберите нужный прибор в списке

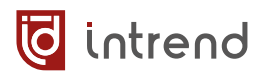

*ПРИМЕЧАНИЕ:* параметры в полях «Режим IP» и ниже не отображают реальные настройки данного прибора. Данные поля предназначены только для ввода и сохранения новых настроек прибора (при необходимости).

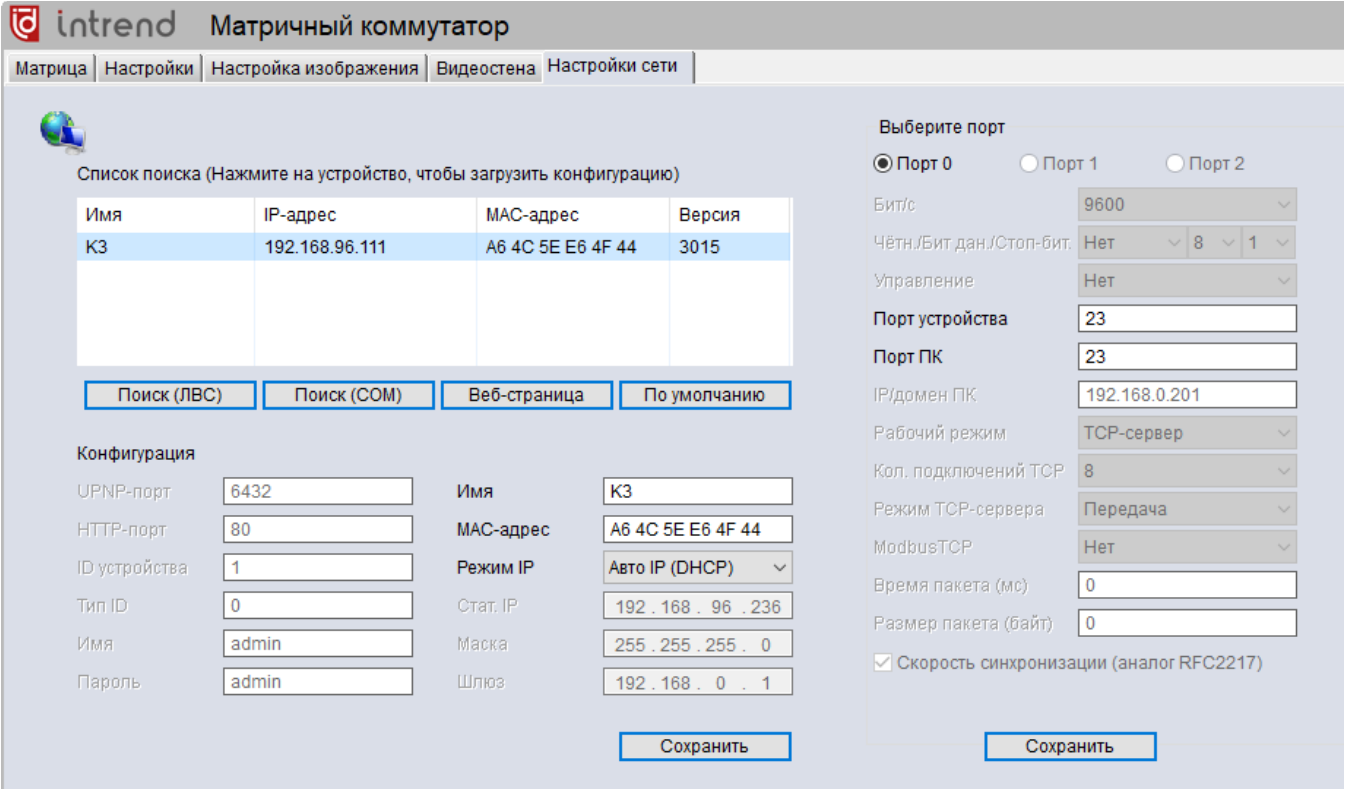

- При необходимости измените параметры управляющего интерфейса telnet: выберите «Порт 0», и измените скорость «Порт устройства» и «Порт ПК» (по умолчанию 23) и нажмите соответствующую кнопку «Сохранить».
- Измените параметры IP: Имя (DNS-имя, используется для режим DHCP), MACадрес, Режим IP (статический или DHCP). При выборе варианта «Стат. IP» можно также задать статический IP-адрес, маску и шлюз. Нажмите соответствующую кнопку «Сохранить».
- Вновь нажмите «Поиск (ЛВС)» для обновления данных в списке.

Параметры можно также изменить при подключении по RS-232 через com-порт компьютера. Для этого:

- Подключите порт RS-232 устройства к com-порту
- **Перейдите на закладку «Матрица»**
- В поле «Подключение» выберите вариант RS-232, в поле «Порт» выберите используемый в данном компьютере com-порт
- Перейдите на закладку «Настройка сети» и нажмите кнопку «Поиск (COM)». Выполните настройки, как описано выше.

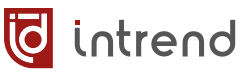

## **4.2 Установка связи с прибором**

Перейдите на закладку «Матрица». Выберите тип связи с прибором в поле «Подключение». Для варианта RS-232 в поле «Порт» выберите используемый в данном компьютере com-порт. Нажмите кнопку «Поиск» (COM или ЛВС).

ПО автоматически обнаружит прибор и считает из него текущую конфигурацию. Состояние коммутации будет также сразу выведено на экран.

*ПРИМЕЧАНИЕ:* При наличии в сети нескольких приборов в нижнем списке выберите нужный

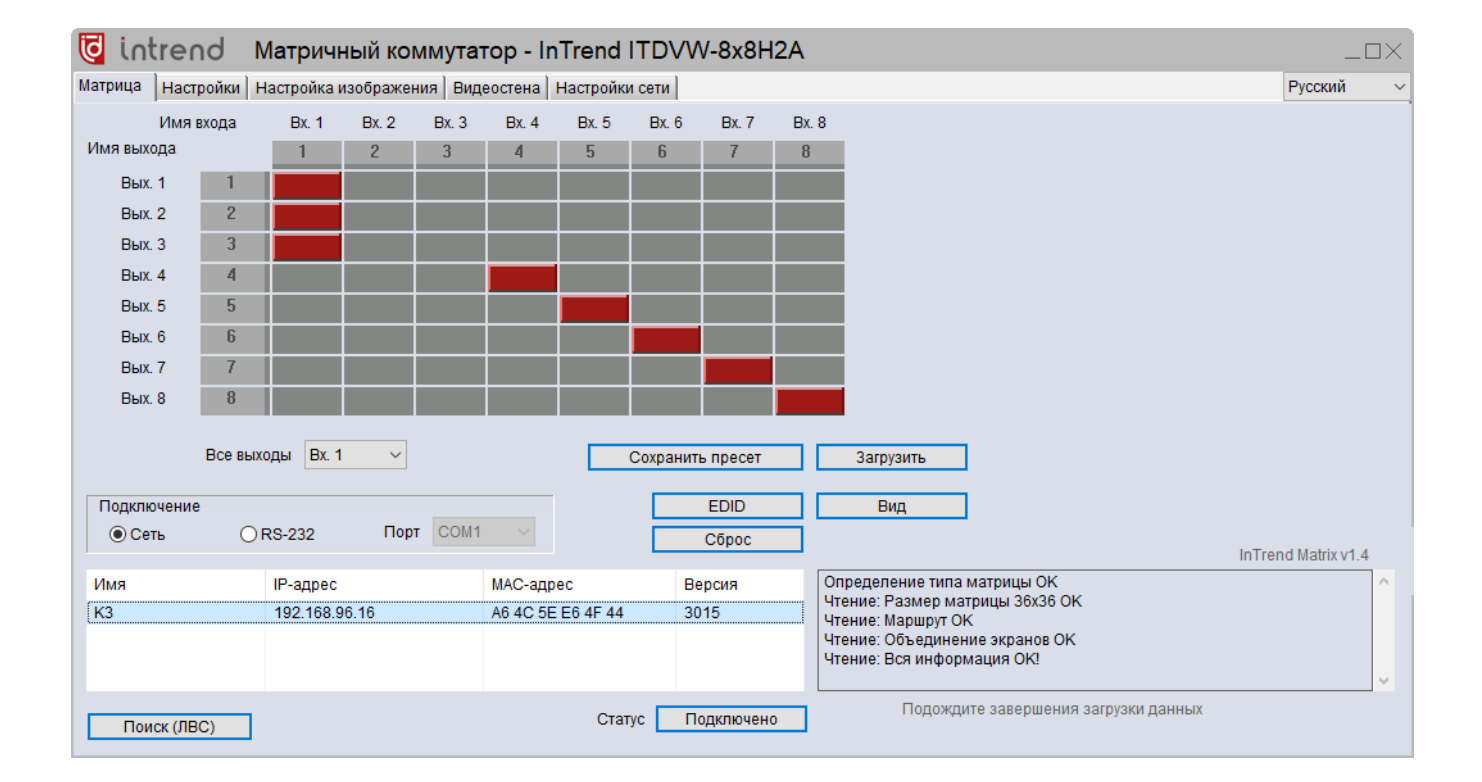

## <span id="page-11-0"></span>**4.3 Переименование входов и выходов**

При необходимости можно задать особые названия для входов и выходов матрицы (вместо «Вх. N» и «Вых. N» по умолчанию). Это может повысить удобство использования данного ПО. Новые названия сохраняются ПО в собственном конфигурационном файле.

Щёлкните по названию на экране. Поле названия перейдёт в режим редактирования и позволит ввести новое имя. Щёлкните в другом месте на экране после завершения ввода имени.

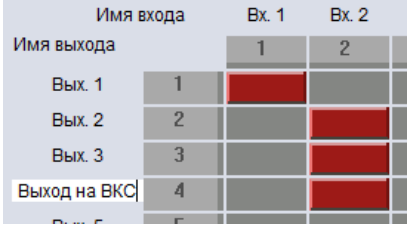

## **4.4 Групповые операции по коммутации**

#### **Коммутация всех выходов на выбранный вход**

В списке «Все выходы» выберите нужный вход. Коммутация выполняется немедленно после выбора.

#### **Запись текущего состояния в память пресетов**

Нажмите кнопку «Сохранить», выберите пресет в списке ID, при необходимости задайте его условное название в строке «Имя» и нажмите «Сохранить». Состояние коммутации будет записано в выбранный пресет. При дистанционном управлении (например, с помощью данного ПО) прибор поддерживает хранение до 32 пресетов.

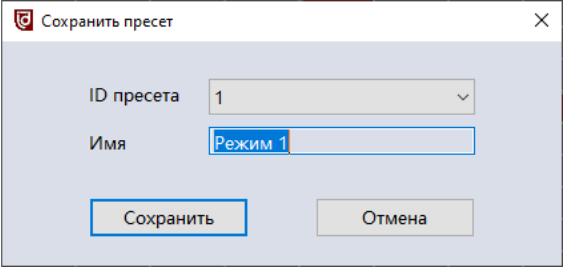

#### **Восстановление текущего состояния из пресета**

Нажмите кнопку «Загрузить», выберите пресет в списке ID, нажмите «Загрузить». Коммутационное поле будет немедленно восстановлено в том виде, в котором оно было записано в пресет.

## <span id="page-12-0"></span>**4.5 Операции с EDID**

EDID (Extended Display Identification Data, блок данных о дисплее) обычно транслируется от дисплея (приёмника видеоинформации) к источнику видеосигнала. Он позволяет источнику правильно настроиться на режимы работы, которые поддерживает дисплей. Чтобы источник сигнала корректно работал и в более сложной системе, содержащей, например, промежуточный матричный коммутатор, необходимо передать эти данные и на входы такого коммутатора.

Данный прибор содержит в своём составе специальные блоки памяти для хранения данных EDID по каждому своему входу. На предприятии-изготовителе в данные блоки уже загружены данные EDID по умолчанию. Для многих реальных систем этих данных достаточно, и никакие действия с EDID выполнять не надо.

Если при включении прибора в реальную систему регистрируются такие симптомы, как например:

- Отсутствие сигнала на выходах
- Искажения видеосигнала
- Неверное разрешение, цветовое пространство, кадровая частота видеосигнала
- Отсутствие звука (для дисплеев с поддержкой аудио) или неверный формат звука

следует выполнить процедуры настройки EDID на входах данного прибора. В прибор встроены средства для загрузки данных в блоки памяти EDID. Обычно такую загрузку требуется выполнить один раз, на этапе пуско-наладки видеосистемы.

Для входа в режим редактирования данных EDID нажмите кнопку «EDID» на закладке «Матрица». Далее следует получить данные EDID в ПО (одним из описанных ниже способов), после чего загрузить эти данные на входы прибора.

#### **Считывание EDID из дисплея**

- Подключите дисплей (или иной приёмник видеосигнала) к выходу данного прибора. Рекомендуется использовать короткий кабель HDMI и не использовать промежуточные удлинители сигнала. Включите дисплей
- **•** Введите число номер выхода, к которому подключён дисплей в поле «Чтение EDID (выходной порт)»
- **Нажмите «Считать из порта». Прогресс-индикатор показывает процесс считывания** данных. В таблице выводятся данные EDID (в виде hex), 128 или 256 байтов.

#### **Сохранение EDID в файл**

Данные из таблицы можно сохранить в двоичный файл (расширение BIN) по нажатию кнопки «Сохранить в файл».

#### **Считывание EDID из файла**

EDID можно считать из двоичного файла (расширение BIN) по нажатию кнопки «Считать из файла».

#### **Запись EDID на выход**

- **Введите число номер входа в поле** «Запись EDID (входной порт)».
- Нажмите кнопку «Записать в порт». Данные EDID будут записаны на выбранный вход.

Рекомендуется (если нет особых требований) на все входы прибора записывать одинаковый EDID.

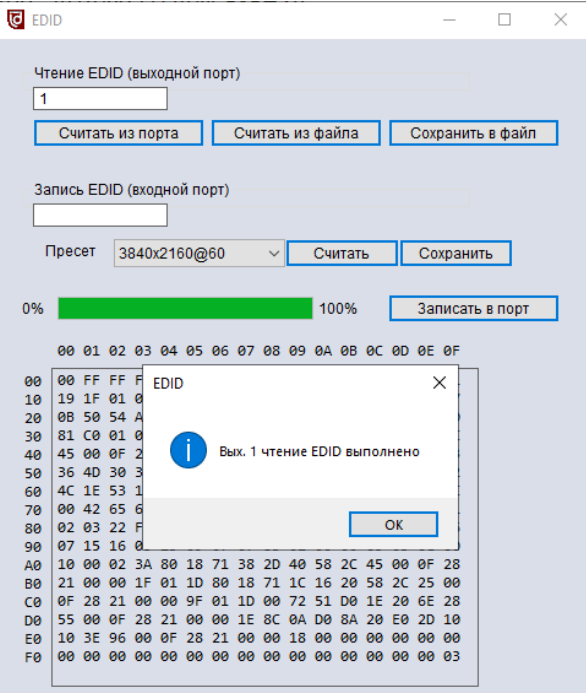

*ПРИМЕЧАНИЕ:* Появление сообщения об ошибке «Тайм-аут сети» означает отсутствие доступа к блоку данных EDID дисплея, подключённого к выбранному выходу. Проверьте правильность подключения, наличие питания дисплея и правильность выбора номера выхода.

#### **Выбор предустановленного EDID**

Кроме особого EDID, считанного из выхода или из файла, в приборе можно задать использование одного из предустановленных вариантов EDID.

В строке «Пресет» отображается список возможных вариантов (с различными разрешениями по умолчанию). Для проверки текущего варианта, действующего на данном входе, в поле «Запись EDID (входной порт)» введите номер входа и нажмите кнопку «Считать». Список «Пресет» покажет текущую настройку. Можно выбрать в списке иную настройку и нажать кнопку «Сохранить» для её применения.

## **4.6 Режимы отображения и управление коммутацией**

На закладке «Матрица», при нажатии кнопки «Вид» можно выбрать один из удобных способов отображения состояния и управления коммутацией. Виды переключаются в цикле. Последний выбранный вид запоминается в ПО.

#### **Матричный вид**

По умолчанию выводится матричное отображение (показанное выше). Для коммутации выхода на вход кликните на соответствующем пересечении столбца и строки в таблице. Коммутация выполняется немедленно. При наличии звукового сигнала на входе он коммутируется на выход одновременно с видеосигналом.

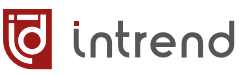

#### **Вид с разъёмами**

Вид значков символизирует тип входа или выхода.

При подведении указателя мыши к ряду входов или выходов ПО показывает (синим цветом) текущее состояние коммутации данных входов или выходов.

Щёлкните на входе в верхнем ряду (входы). Вход будет выбран (показывается зелёным цветом), а текущее состояние коммутации отобразится также в таблице «Статус». Например, на рисунке ниже вход 1 скоммутирован на выходы 1, 2, 3, а курсор мыши подведён к входу 7.

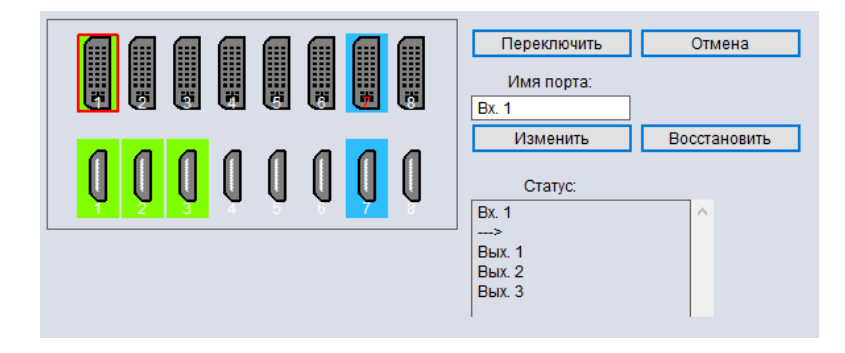

Выберите выход в нижнем ряду (выходы). Удерживая на клавиатуре нажатой клавишу SHIFT, можно выбрать несколько выходов сразу. Нажмите кнопку «Переключить», и все выбранные выходы будут также скоммутированы на выбранный вход. Кнопка «Отмена» позволяет сбросить все выбранные порты и начать выбор заново.

Здесь же можно задать условное имя выбранного входа или выхода (в зависимости от того, по какому порту щёлкнули мышкой последним, см. также [разд.](#page-11-0) 4.3) в поле «Имя порта», после чего нажать «Изменить». Кнопка «Восстановить» позволяет восстановить случайно испорченное имя (до нажатия кнопки «Изменить»).

#### **Вид с плитками**

Аналогичен «Виду с разъёмами», но входы и выходы обозначены прямоугольниками с их условными именами внутри. Ниже выбран вход 1, а курсор мыши подведён к входу 7.

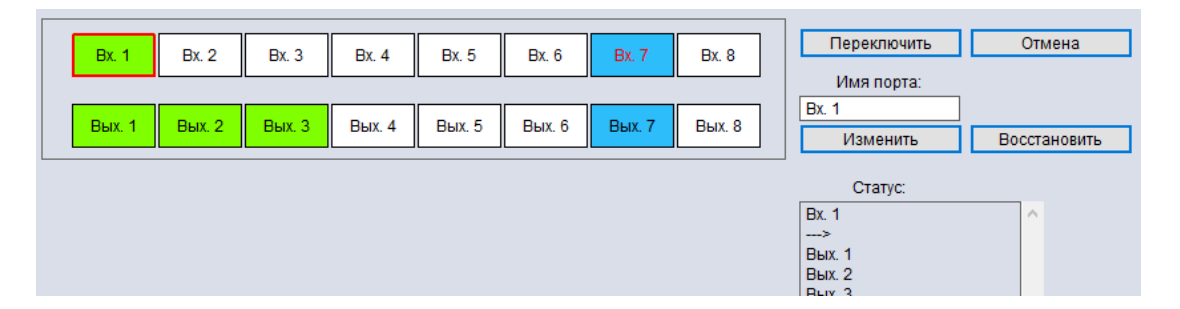

Выбранный вид представления запоминается ПО и сразу выводится при последующих сеансах работы.

## <span id="page-15-0"></span>**4.7 Настройки входов и выходов**

На закладке «Настройки» можно выбрать режимы работы входов и выходов прибора.

Для получения актуальной информации о входах и выходах следует щёлкнуть по соответствующей кнопке «Считать всё» (для обновления информации об одном из портов щёлкните «Считать» справа от данного порта). Обновление информации может занимать несколько секунд.

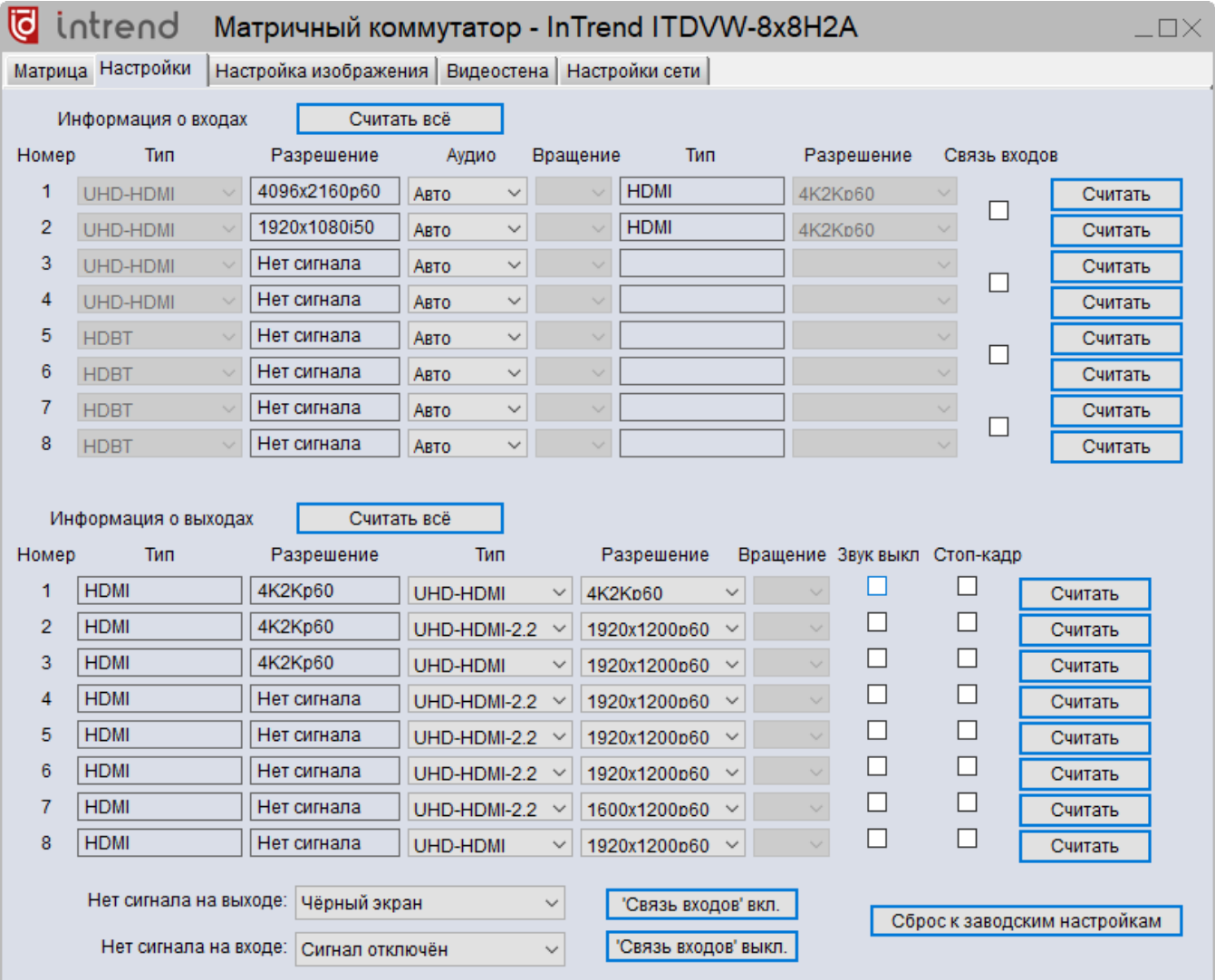

#### **Настройка входов**

Для каждого входа в столбце «Аудио» можно выбрать опции:

- **Авто**: при отсутствии на входе HDMI эмбедированного звука используются соответствующие аналоговые входы
- **Внешний**: используются только соответствующие аналоговые входы

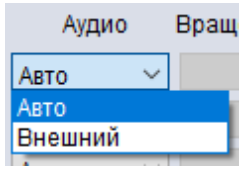

Дополнительно по каждому выходу можно отключить звук (флагом в столбце «Звук выкл») и включить режим стоп-кадра (флагом в столбце «Стоп-кадр»).

Опция «Связь входов» в данном приборе не реализована и не работает.

#### **Настройка выходов**

Для каждого выхода в столбце «Тип» можно выбрать опции:

- **UHD-HDMI**: поддержка режима HDMI (с эмбедированным звуком), без HDCP
- **UHD-DVI**: поддержка режима DVI (без эмбедированного звука), без HDCP
- **UHD-HDMI-1.4**: поддержка режима HDMI, с HDCP версии 1.4
- **UHD-HDMI-2.2**: поддержка режима HDMI, с HDCP версии 2.2

Для каждого выхода в столбце «Разрешение» можно выбрать конкретное разрешение видеосигнала. Любые входные сигналы, скоммутированные на такой выход, будут автоматически масштабироваться до выбранного разрешения.

Прочие столбцы для входов и выходов носят информационный характер.

#### **Настройка поведения выходов при отсутствии сигнала**

В списке «Если нет сигнала» можно задать поведение выходов матричного коммутатора в случае отсутствия сигнала на входе (на который скоммутирован данный выход). Если на входе сигнала нет, прибор выдаёт на

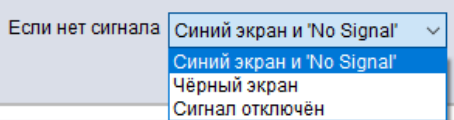

выход либо синий экран с надписью «No signal», либо чёрный экран, либо вовсе снимает сигнал с выхода (отключает синхронизацию).

В первых двух вариантах сигнал продолжает идти. Дисплей, подключённый на данный вход, будет показывать соответствующий синий или чёрный экран (и не будет отключаться). Это нормальный режим работы для многих систем.

Однако иногда необходимо, чтобы сигнал на выходе коммутатора пропадал (вслед за пропаданием сигнала на входе). Например, это может понадобиться для использования режима автоматического выключения проектора, подключённого к данному выходу. Это соответствует режиму «Сигнал отключён».

*ПРИМЕЧАНИЕ:* После задания режима для корректной работы матричный коммутатор следует перезапустить по питанию.

# **4.8 Настройка изображения**

На закладке «Настройка изображения» можно отрегулировать обработку картинки видеопроцессорами на выходах прибора.

Кнопка «Считать всё» считывает и показывает текущие настройки видеопроцессора для выбранного в строке «Порт для настройки» выхода, кнопка «Сброс» позволяет выставить значения настроек по умолчанию.

Для данного прибора можно отрегулировать яркость, контраст, насыщенность и резкость.

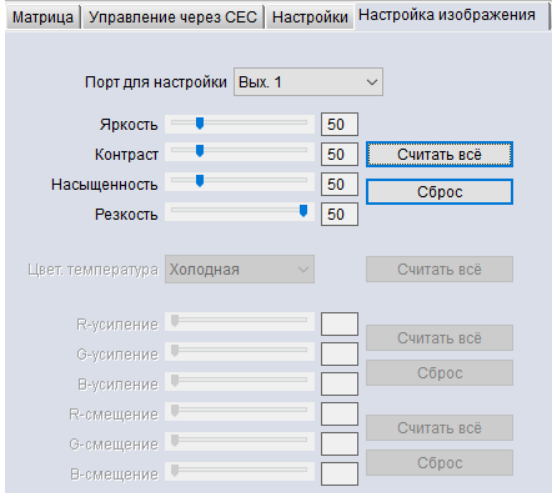

## **4.9 Настройка режима видеостены**

На закладке «Видеостена» можно настроить данный особый режим работы прибора.

В исходном состоянии режим видеостены выключен, справа показан вид экрана для такого состояния. В данном режиме каждый выход прибора показывает полное изображение, соответствующее скоммутированному на него выходу.

В режиме видеостены изображение от выбранного входа будет выводиться на

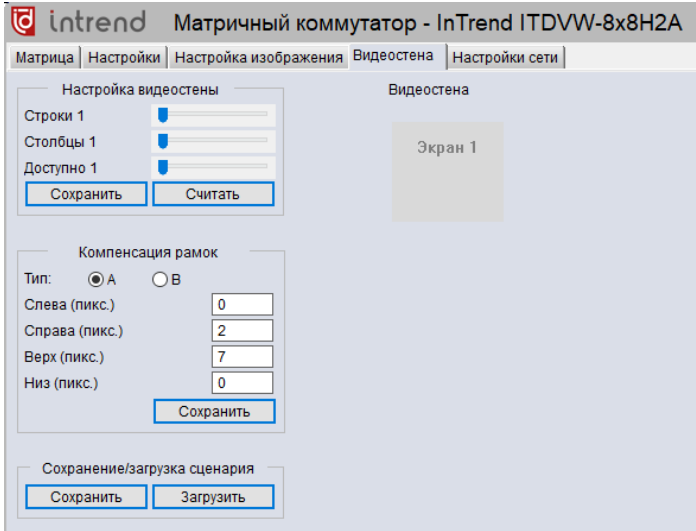

два или более выходов, причём на каждом выходе отображается свой квадрант (часть) общего изображения. Экраны подключённых к выходам дисплеев будут вместе показывать совокупную картинку.

Несколько практически применимых раскладок показаны на рисунках ниже. Заметим, что при том же максимальном количестве используемых выходов возможны и любые промежуточные раскладки (4х2, 2х4, 3х2, 2х3, 3х1, 1х3, 2х2, 1х7 и т.д.).

*ПРИМЕЧАНИЕ:* Для изменения масштаба просмотра видеостены в ПО используйте CTRL+колёсико мышки.

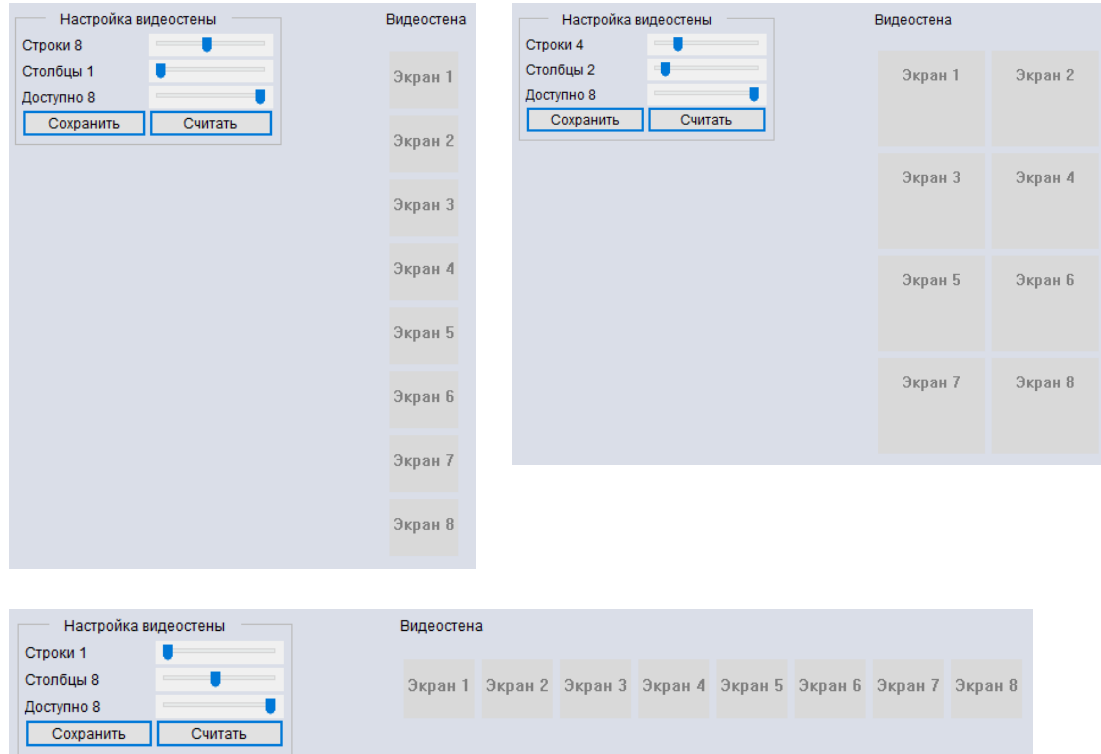

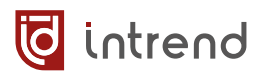

Виртуальное расположение экранов задаётся движками «Строки» и «Столбцы». Нет смысла выставлять на этих движках значения, дающие при перемножении число, превышающее размерность данного коммутатора, т.е. 8.

Движок «Доступно» указывает, сколько всего выходов участвуют в построении видеостены. При установке менее максимального количества выходов остальные выходы будут работать как обычно, в режиме матричного коммутатора. В частности, для них будут доступны команды выбора входа (из протокола дистанционного управления; для дисплеев, объединённых в видеостену, эти команды не работают).

После задания размерности нажмите «Сохранить» для применения параметров и дальнейшей настройки видеостены.

Перед объединением экранов в видеостену физическое соответствие номера выхода прибора номеру виртуального экрана может быть задано в контекстном меню. Нажмите правую кнопку мыши на выбранном экране, в пункте «Выбор выхода» установите нужный выходной порт (на картинке показан пример для «Экрана 1»).

Также в меню можно просмотреть тип и разрешение выхода (их изменение производится на закладке «Настройки»).

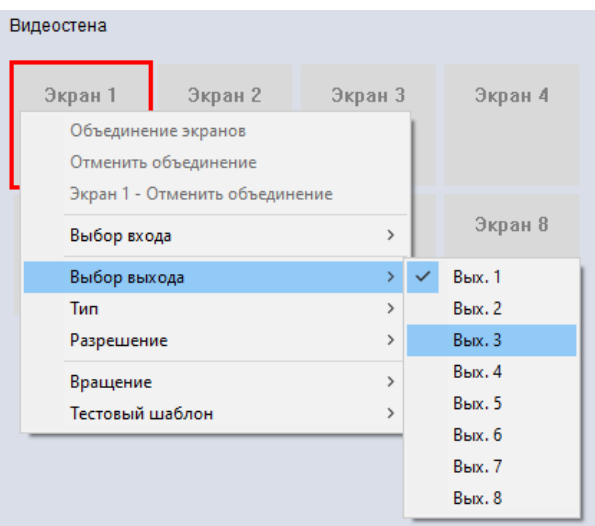

Для объединения нескольких выходов в видеостену нажмите левой кнопкой мыши на первый из них и обведите остальные, отпустите кнопку. На выделенных выходах нажмите правую кнопку мыши, в контекстном меню выберите «Объединение экранов». Область видеостены выделяется зелёным.

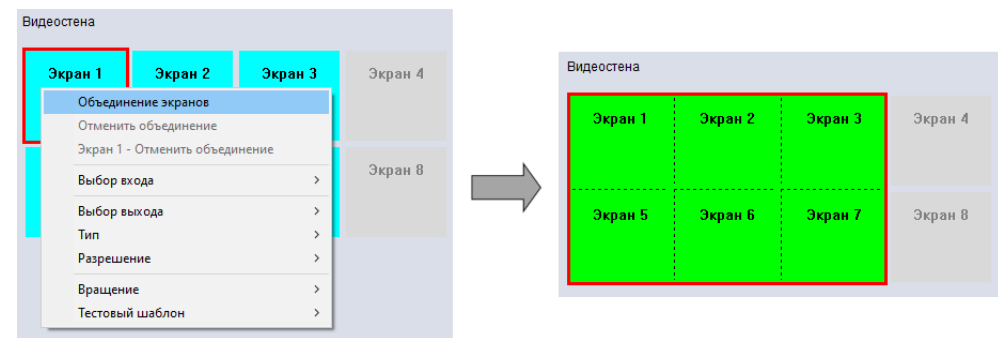

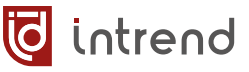

Отдельный экран можно исключить из видеостены, выбрав на нём пункт меню «Экран N – отменить объединение». Это позволяет получить на данном экране полную картинку от одного источника, в то время как остальная видеостена показывает другой источник. Также можно объединить экраны в несколько отдельных видеостен. Несколько примеров такого комбинированного мультиэкрана показано ниже.

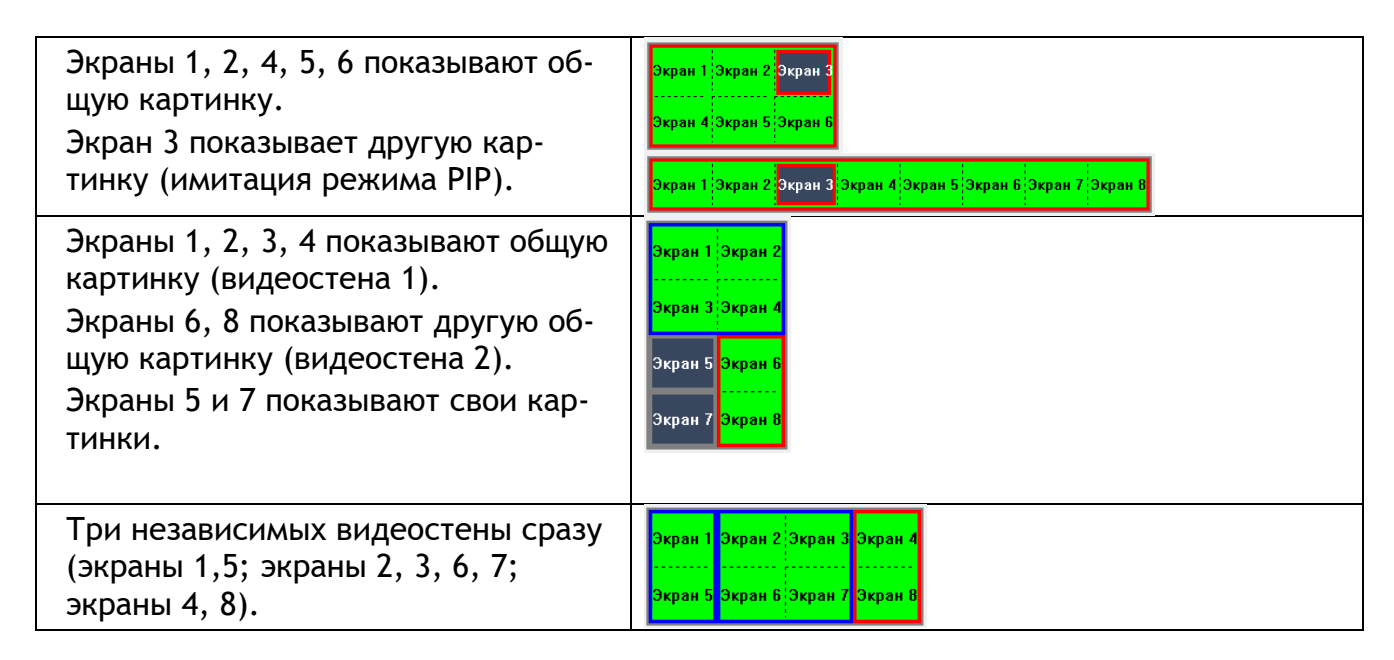

*ПРИМЕЧАНИЕ:* Для дисплеев, объединённых в видеостену, разрешение на выходе всегда выставляется на 1080p/60 Гц.

#### **Параметры видеостены**

- «Выбор входа», который отображается в данной видеостене или на данном отдельном экране, осуществляется в контекстном меню «Выбор входа».
- «Вращение»: поворот изображения на 180°. Полезно, если в видеостене некоторые дисплеи устанавливаются вверх ногами (например, для минимизации результирующей толщины рамки).
- «Тестовый шаблон»: отображение тестовой миры для настройки сведения дисплеев (также может быть включено на закладке «Настройки»).

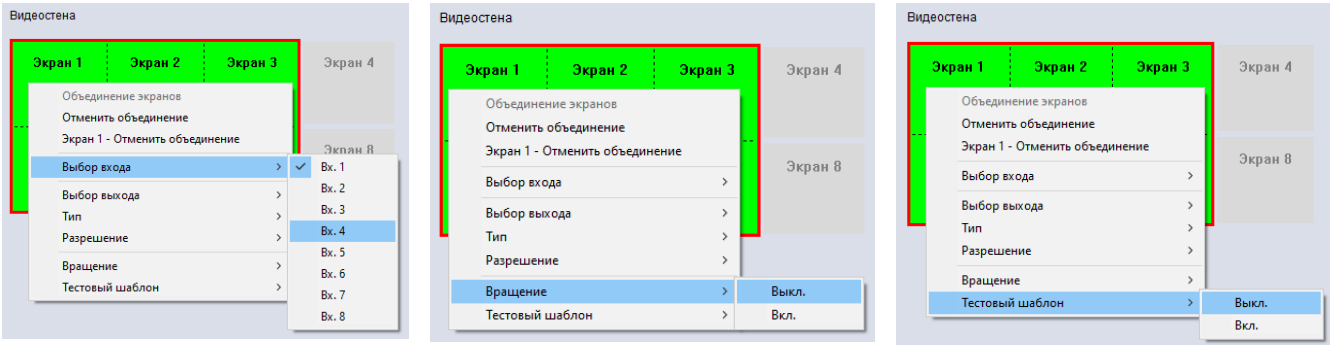

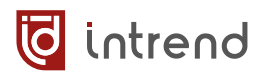

При выборе видеостены (она выделяется красной рамкой) активируется поле «Компенсация рамок». Толщину рамок дисплеев видеостене можно задать двумя способами:

- **Тип А: вводятся параметры** компенсации в пикселях (реальные размеры будут зависеть от разрешения сигнала на выходах).
- **Тип В:** вводятся параметры в миллиметрах (размеры обрамления экрана и размеры видимой части экрана). ПО автоматически рассчитает необходимые параметры компенсации рамок.

После настройки компенсации рамки нажмите кнопку «Сохранить».

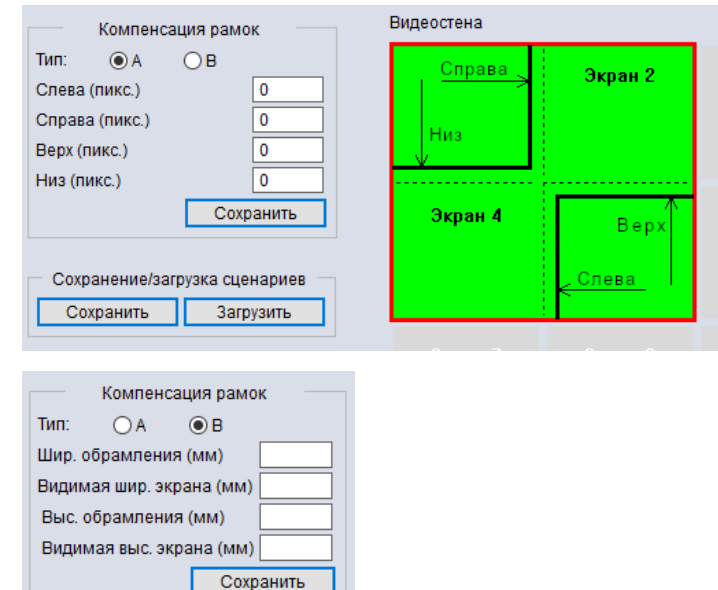

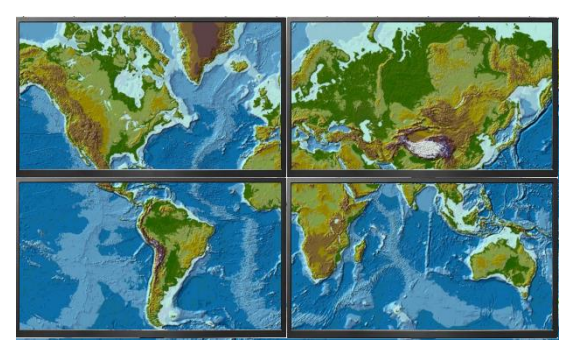

Без компенсации рамок С компенсацией

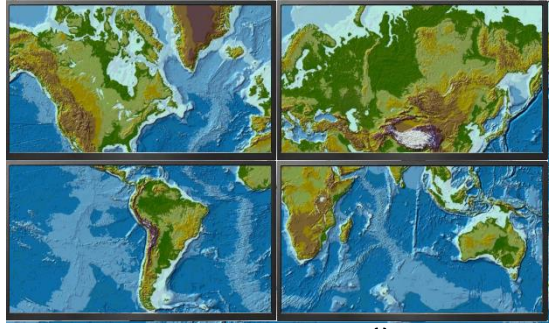

После настройки всех параметров режима видеостены можно записать эти настройки в один из сценариев. В поле «Сохранение/загрузка сценариев» нажмите «Сохранить», выберите один из ID (всего может быть до 32 сценариев). В поле «Название» можно задать имя сценария. Нажмите «Сохранить» для записи.

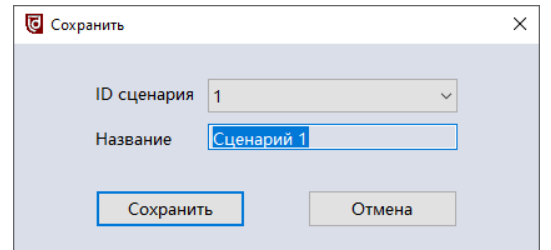

*ПРИМЕЧАНИЕ:* В сценарии сохраняются также выбранные входы (источники сигнала). Для переключения видеостены на другой вход следует сохранить отдельный сценарий для этого варианта.

Вызов сценария работы видеостены выполняется кнопкой «Загрузить».

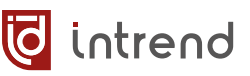

# **5 Управление с помощью ИК-пульта**

В комплект данного прибора входит пульт управления на инфракрасных лучах (ИКпульт). Перед использованием пульта следует установить в него элемент питания (тип CR-2025, в комплект поставки не входит).

#### **Назначение кнопок пульта**

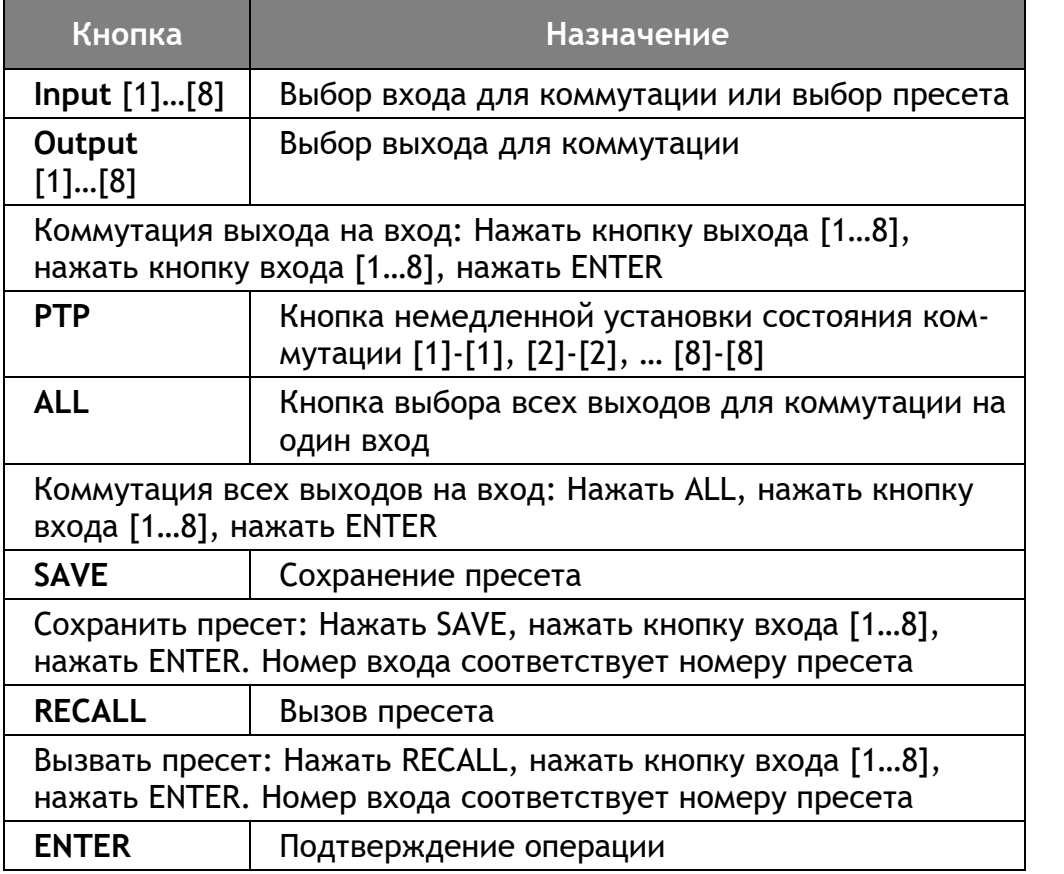

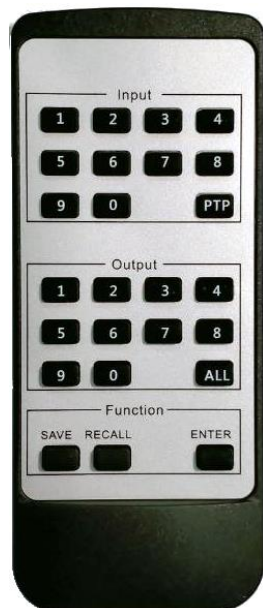

# **6 Обновление прошивки**

ООО «Аувикс» постоянно работает над усовершенствованием своей продукции. Иногда для данной модели прибора на официальном веб-сайте могут публиковаться обновлённые версии его внутреннего ПО («прошивки»). Обновлённая версия всегда сопровождается описанием реализованных в ней исправлений и дополнительных возможностей.

*ПРИМЕЧАНИЕ:* Рекомендуется выполнять обновление прошивки только в том случае, если исправления или дополнения могут улучшить работу существующей системы. Если такое улучшение не предвидится и/или не требуется, лучше не выполнять обновление прошивки, т.к. эта операция всегда сопровождается некоторым риском. В случае повреждения прошивки в момент её обновления следует обратиться в сервисный центр ООО «Аувикс» для восстановления работоспособности прибора.

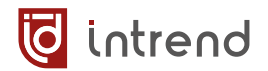

Для обновления прошивки:

- Скачайте архив ZIP с файлами прошивки с веб-сайта ООО «Аувикс», разархивируйте файлы в отдельную папку и ознакомьтесь с документацией в виде PDFфайла, входящей в комплект. В документации описана процедура выполнения прошивки.
- Прошивки выпускаются по-отдельности для разных внутренних компонентов прибора (основной платы, клавиатуры, карт и т.д.). Каждый компонент обновляется по-отдельности.
- Прошивка всегда осуществляется через порт RS-232 прибора. Подключите данный порт к компьютеру (возможно, с использованием переходника USB—RS-232 из комплекта поставки), см. [разд. 3.](#page-7-0)5.
- Запустите штатное ПО из комплекта поставки и установите связь с коммутатором
- На клавиатуре нажмите сочетание CTRL+SHIFT+F2. ПО перейдёт в расширенный режим работы
- Щёлкните на вновь появившейся закладке «Прошивка»

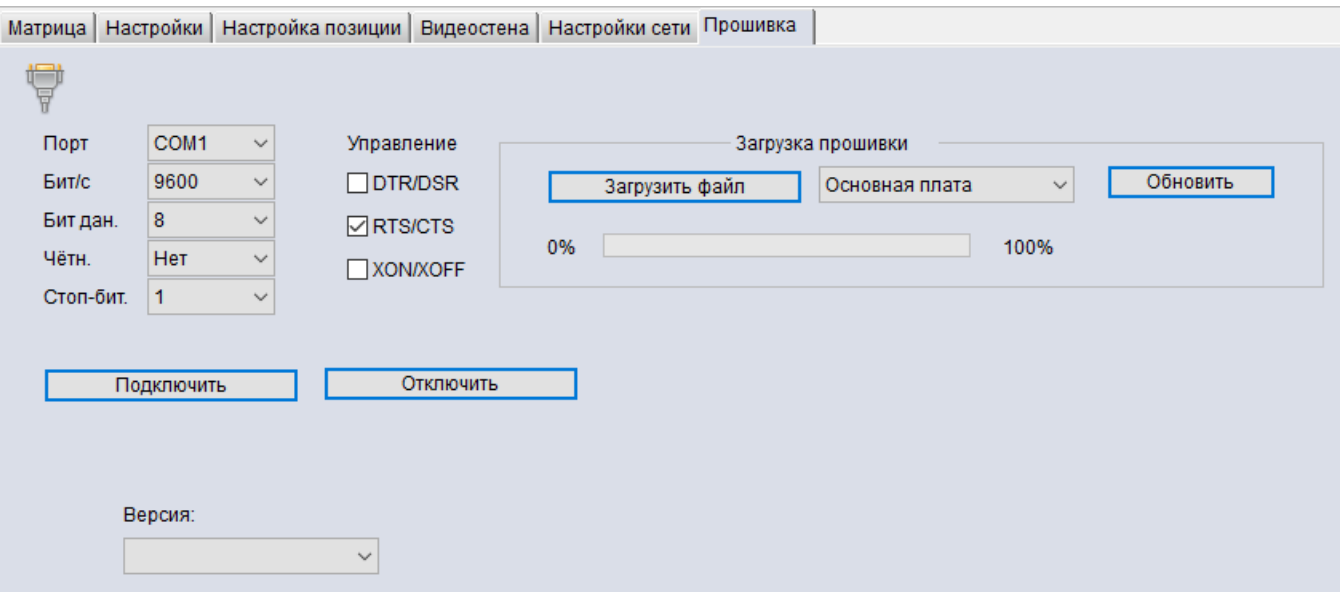

- В графе «Порт» выберите нужный com-порт и нажмите «Подключить».
- Перед прошивкой можно проверить версию обновляемого компонента. В списке «Версия» выберите нужный компонент (для данного прибора используется только «Основная плата», если в документации не сказано иное). Надпись «Версия» заменится на штамп даты и времени создания текущей версии прошивки.

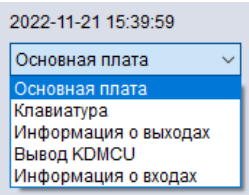

Сравнение её с соответствующим штампом из документации позволяет сделать вывод о целесообразности прошивки

- **Нажмите «Загрузить файл» и выберите нужный файл прошивки. Выберите нужный** компонент в списке справа и нажмите «Обновить»
- Прогресс-индикатор показывает ход прошивки, в завершение показывается итоговое сообщение.

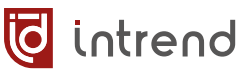

*ВНИМАНИЕ!* Предварительно обязательно сверьтесь с документацией из комплекта прошивки. Реальная процедура может отличаться от описанной.

*ВНИМАНИЕ!* Во время загрузки прошивки и работы прогресс-индикатора электропитание прибора и компьютера, а также их связь по интерфейсу RS-232 не должны прерываться. Прерывание или сбой соединения в момент обновления прошивки может привести к порче данных внутри прибора и к его неработоспособности. В случае повреждения прошивки в момент её обновления следует обратиться в сервисный центр ООО «Аувикс» для восстановления работоспособности прибора. Обратите внимание, что это является негарантийным случаем.

# **7 Управление через встроенную веб-страницу**

Прибор имеет встроенные веб-страницы. На данных страницах реализована большая часть функций прибора по его оперативному управлению (за исключением функций видеостены).

Введите IP-адрес прибора в адресную строку своего браузера. Поскольку используется протокол HTTP, браузер может идентифицировать данное соединение как незащищённое. Следует разрешить работу данного соединения.

По умолчанию для входа на страницы используется логин «admin», пароль «admin».

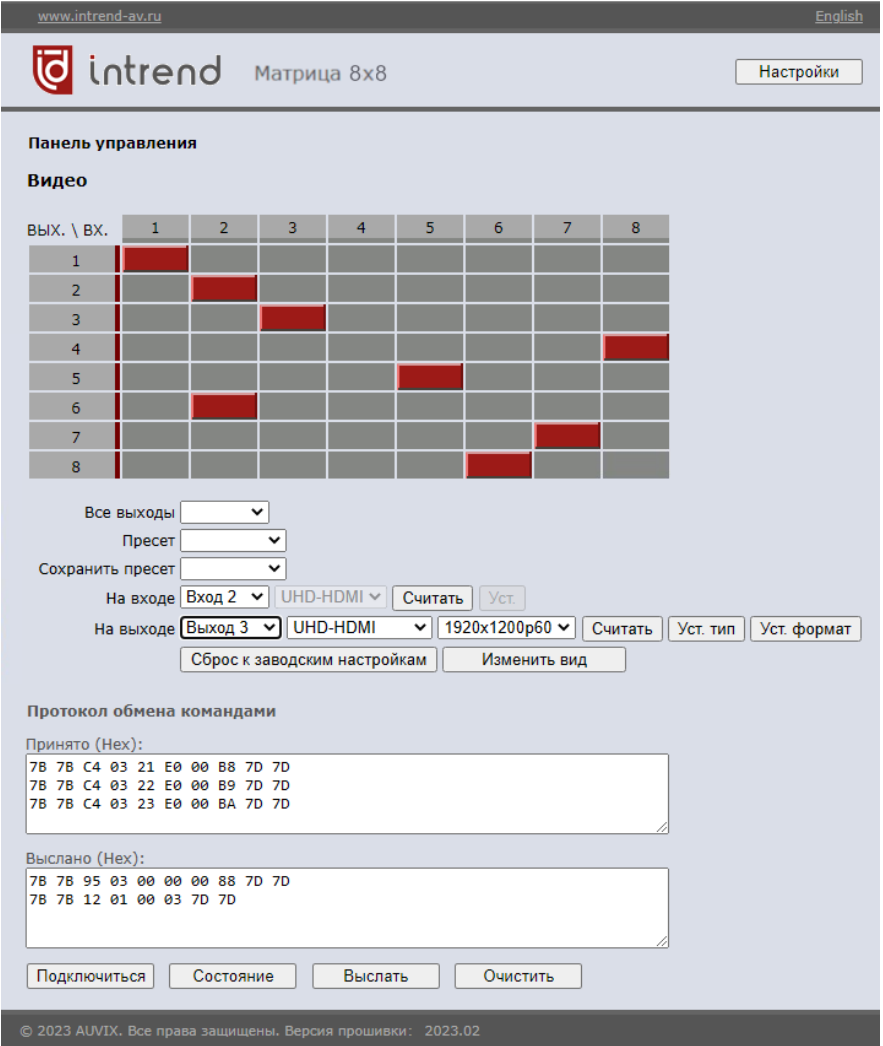

В режиме матричного вида (см. выше) можно выполнить следующие операции:

- При необходимости переключить язык интерфейса на английский («English» в правом верхнем углу)
- Для коммутации входа на выход щёлкнуть на пересечении соответствующего столбца и строки.

![](_page_26_Picture_1.jpeg)

- Скоммутировать сразу все выходы на один вход: выбрать нужный вход в списке «Все выходы»
- Сохранить текущую конфигурацию матрицы в пресет, выбрав пресет в списке «Сохранить пресет»
- **•** Восстановить конфигурацию из пресета, выбрав его в списке «Пресет»
- Узнать тип входа (входной карты), выбрав нужный вход в списке «На входе»
- Узнать тип выхода (выходной карты), выбрав нужный вход в списке «На выходе». Справа от данного поля находятся списки типа выхода (UHD-HDMI и т.д.) и разрешения сигнала на выходе (4K2Kp60 и т.д.). Возможные варианты описаны в [раз](#page-15-0)[деле](#page-15-0) 4.7 «Настройки входов и выходов». Можно выставить в списках иные значения и применить их к данному выходу, нажав кнопки «Уст. тип» и «Уст. формат», соответственно.

Щелчком по кнопке «Изменить вид» можно вывести состояние матрицы в более компактном «плиточном» виде. В этом режиме можно:

▪ Скоммутировать вход на выход: щелчком на нужном входе («In») и далее щелчками на нужных выходах («Out») (все они будут скоммутированы на выбранный вход)

На странице «Настройки» можно отключить вывод «Протокола обмена командами» (который позволяет контролировать активность обмена, но не имеет самостоятельной ценности). Кроме того, здесь же можно изменить IP-параметры прибора (при их изменении потребуется перезагрузка окна браузера с новым IPадресом прибора).

![](_page_26_Picture_132.jpeg)

# **8 Типовые неисправности и методы их устранения**

Перед обращением в службу технической поддержи или в сервисный центр Auvix, пожалуйста, проверьте возможность самостоятельного решения некоторых типовых проблем.

![](_page_27_Picture_145.jpeg)

# **9 Технические характеристики**

Внешний вид и технические характеристики прибора могут изменяться производителем без предварительного уведомления.

![](_page_28_Picture_260.jpeg)

![](_page_29_Picture_125.jpeg)

# **10 Гарантийные обязательства**

Компания AUVIX гарантирует качество изготовления данного изделия и отсутствие дефектов в использованных материалах и компонентах на оговорённых далее условиях. Гарантия распространяется на детали и качество изготовления в течение **3 (трёх) лет** со дня первичной покупки изделия. Гарантией обеспечивается только первичный покупатель изделия.

#### **На что распространяется гарантия**

Гарантия покрывает случаи дефектности материалов или некачественного изготовления данного изделия на предприятии-изготовителе. Обязательства AUVIX по отношению к любым дефектным изделиям ограничиваются ремонтом или заменой изделия, по усмотрению AUVIX.

#### **На что гарантия не распространяется**

- 1. На соответствие ожиданиям, совместимости с другим оборудованием и/или кабелями, предполагаемому функциональному соответствию, характеристикам и иным параметрам, прямо не оговорённым в руководстве по эксплуатации данного изделия.
- 2. На любые изделия, не распространяемые AUVIX или приобретённые не у авторизованного дилера AUVIX.
- 3. На любые изделия, серийный номер на которых испорчен, изменён или удалён.
- 4. На любые повреждения, износ или неработоспособность, являющиеся следствием:
	- Аварии, применения не по назначению, неправильного обращения, небрежного обращения, пожара, наводнения, молнии или иных природных явлений.
	- Изменения конструкции или невыполнения требований инструкции, прилагаемой к изделию.
	- Ремонта или попытки ремонта кем-либо, кроме уполномоченных представителей AUVIX.
	- Любой транспортировки изделия (претензии следует предъявлять службе доставки).
	- Перемещения или установки изделия.
	- Любого иного случая, не относящегося к производственным дефектам изделия.
	- Неправильного использования упаковки, корпуса изделия, применения кабелей и дополнительных принадлежностей совместно с изделием.

#### **Что мы не оплачиваем**

Ни при каких условиях не покрывается данными гарантийными обязательствами, не является ответственностью AUVIX и не оплачивается ни в какой форме следующее:

- 1. Расходы, сопутствующие перемещению или установке изделия, в том числе затраты на транспортировку изделия в и из сервисного центра AUVIX
- 2. Стоимость первоначального или повторного (после ремонта или замены) технического обслуживания (настройки и пуско-наладки), включая регулировки, осуществляемые пользователем или программирование.
- 3. Повреждения иного имущества, вызванные дефектами данного изделия, ущерб, полученный вследствие неудобства изделия в работе, ущерб при невозможности использования изделия, потери времени, коммерческие потери.
- 4. Любой другой ущерб, случайный, преднамеренный или иного рода.

#### **Как получить гарантийное обслуживание**

Чтобы получить обслуживание изделия, Вы должны доставить устройство любым приемлемым способом в сервисный центр AUVIX. AUVIX не занимается транспортировкой оборудования, не оплачивает такую транспортировку и не несёт ответственности за любые повреждения или утерю оборудования при транспортировке.

Изделие должно сопровождаться заполненным и распечатанным на бумаге заявлениемрекламацией. Примерный бланк такого заявления-рекламации размещён на официальном сайте www.auvix.ru, в разделе «О компании/Офис, сервис, склад»; также можно получить бланк, отправив запрос на электронную почту сервиса (см. ниже). Бланк также можно заполнить непосредственно в сервисном центре AUVIX, в момент передачи изделия в ремонт. Заявление-рекламация необходимо для идентификации изделия и должно содержать, как минимум, следующие сведения:

- 1. Модель и серийный номер изделия (обозначены на этикетке на корпусе изделия)
- 2. Дата и место (дилер) приобретения изделия. AUVIX оставляет за собой право потребовать предоставления документов или копий документов, подтверждающих такую первичную покупку и её дату; рекомендуется приложить их копию и/или скан к заявлению-рекламации
- 3. Специалист, который может ответить на вопросы сервисного центра о симптомах неисправности, условиях эксплуатации (ФИО, телефон, email, иные сведения)
- 4. Владелец изделия (если он отличается от предыдущего), который получает извещения о ходе и окончании ремонта и забирает изделие из сервисного центра (ФИО, телефон, email, иные сведения)
- 5. Симптомы неисправности. Рекомендуется также указывать историю и условия эксплуатации, режимы работы, схему подключений, форматы сигналов и другие сведения, которые могут помочь в диагностике неисправности.

#### **Адрес авторизованного сервисного центра AUVIX**

127254, г. Москва, Огородный проезд, д. 9, строение 1, помещение №7 Телефон: +7 (495) 797-57-75, доб. 390. Email: [service@auvix.ru](mailto:service@auvix.ru) Приём и выдача оборудования в сервисном центре AUVIX: c 9:00 до 17:30 часов по рабочим дням.